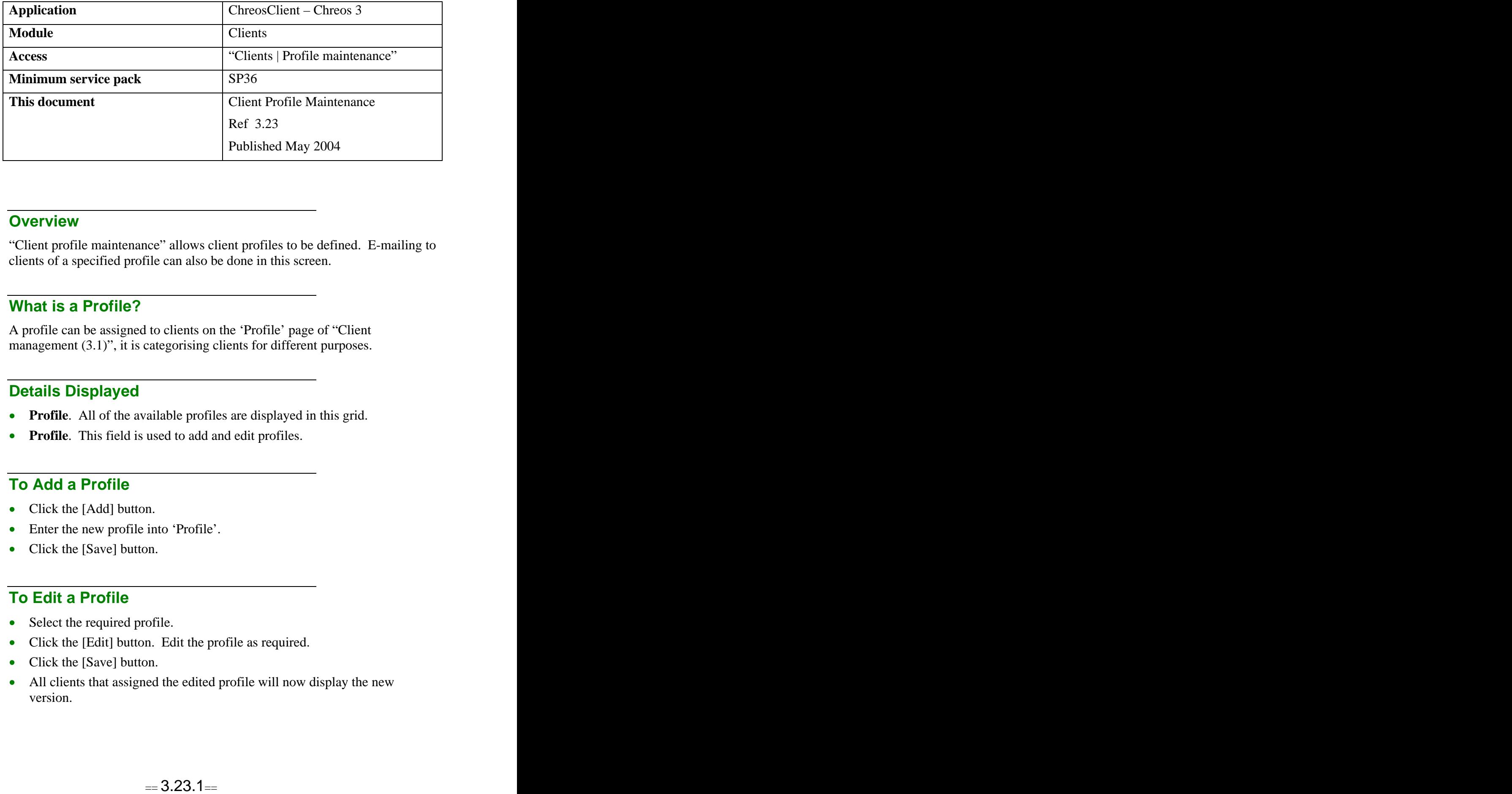

## **Overview** *Overview*

"Client profile maintenance" allows client profiles to be defined. E-mailing to clients of a specified profile can also be done in this screen.

## **What is a Profile?**

A profile can be assigned to clients on the 'Profile' page of "Client management  $(3.1)$ ", it is categorising clients for different purposes.

## **Details Displayed**

- **Profile.** All of the available profiles are displayed in this grid.
- **Profile**. This field is used to add and edit profiles.

## **To Add a Profile**

- Click the [Add] button.
- Enter the new profile into 'Profile'.
- Click the [Save] button.

## **To Edit a Profile**

- Select the required profile.
- Click the [Edit] button. Edit the profile as required.
- Click the [Save] button.
- All clients that assigned the edited profile will now display the new version.

# **To Email Clients of a Selected Profile**

- Select the required profile.
- Click the [Send e-mail to all members of this profile] button.
- The "Send e-mail" screen will appear. The following details will be  $\bullet$ displayed: the contract of the contract of the contract of the contract of the contract of the contract of the contract of the contract of the contract of the contract of the contract of the contract of the contract of the
	- **User name –** The name of the user currently logged into Chreos.  $\bullet$
	- **E-mail –** The company's e-mail address.  $\bullet$
	- **BCC –** The e-mail address of each client in that profile that will  $\bullet$ receive the email. They must have an e-mail address setup in "Client Management" to appear on this list.
	- **Subject –** Enter the subject of the e-mail.  $\bullet$
	- **Attachments**  Attach any files to the e-mail if required. To do this click the [Attachment] button. The "Open" screen will appear. Browse to find the required file and click the "Open" button. To remove an attachment select it and click the [Delete] button.
	- **Description** Enter the body of the email. To spell check this click the [Spell Check] button. Note: The spell check is only available if Microsoft Word is installed on the machine being used.
- Click the [Send] button. A progress bar will appear and the e-mail will be sent. This will interact with your virus protection software. Note: If your internet is dial up it may need to be activated before the e-mail is sent.
- Note: If there are no clients within the selected profile that have e-mail addresses an information message will display and the "Send e-mail] screen will not open.

*This information sheet is a support document related to the use of Chreos 3 from Wild Software Ltd only. It does not in any way constitute, nor is it intended to constitute or be used as, accounting or legal advice. Because Chreos 3 is subject to a process of continuous improvement Wild Software Ltd can not guarantee that the user's version of Chreos 3 will be identical to the one described herein.*

*Copyright © Wild Software Ltd, 2004*